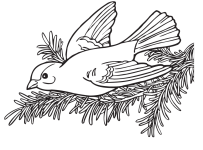

Nur Bilder auszumalen ist ja langweilig. Wir wollen heute mal selbst welche erstellen. Dazu suchen wir uns Bilder aus dem Internet.

Ihr müsst darauf achten, dass wir die Bilder auch verwenden dürfen. Viele Bilder im Internet darf man nicht einfach so verwenden, sondern muss erst fragen. Daher suchen wir uns Bilder heraus, die wir frei benutzen dürfen.

- 1 Geht in Zweier-gruppen an die Computer und öffnet den Internetbrowser. Das Symbol seht ihr hier unten.
- Die Seite hat einen englischen Namen und ist auf Englisch. Gebt in die Adress-leiste openclipart.org ein. Danach drückt ihr die ENTER-Taste.
- 3 Man muss auch auf Englisch nach "Ausmalbuch" suchen. Das engli-sche Wort dafür ist "coloring book". Gebt das ein und drückt auf die ENTER-Taste.

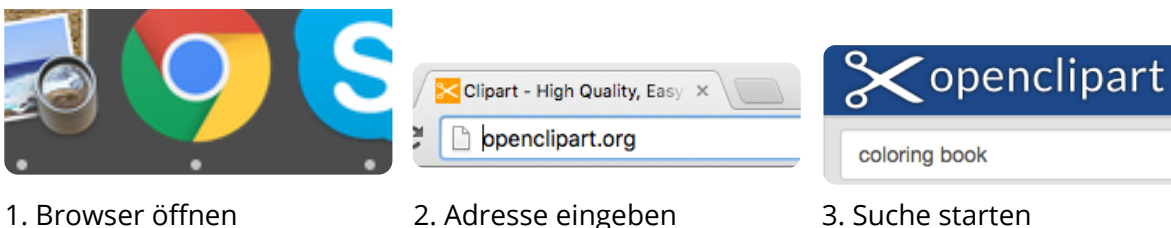

4 Mit den Pfeilen und den Zahlen unten könnt ihr zwischen den Ergebnisseiten wechseln.

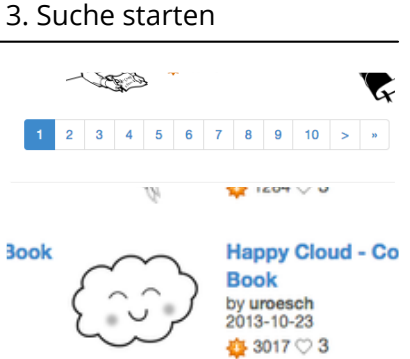

sich eine neue Seite. 6 Klickt unten einen der grünen Buttons, je nachdem, wel-

5 Wenn euch ein Bild gefällt, klickt ihr es an. Dann öffnet

che Größe ihr braucht.

**Groß**, wenn ihr ein Plakat machen wollt.

**Mittel**, für eine ganze A4 Seite.

**MEDIUM IMAGE (PNG)** 

**BIG IMAGE (PNG)** 

**SMALL IMAGE (PNG)** 

**Klein**, wenn ihr Bilder zusammensetzen möchtet.

## fächerverbindend, Medien Seite 1/2

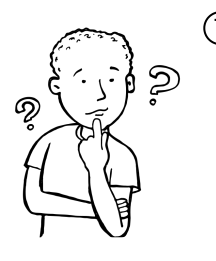

- 7 Die Bilder sind jetzt auf dem Computer verfügbar. Wenn ihr sie anklickt, öffent sich ein Programm. Ihr könnt die Bilder jetzt in groß sehen, ausdrucken und ausmalen. Meldet euch bei mir, wenn ihr Hilfe beim Ausdrucken braucht.
- 8 Ihr könnt die Bilder auch ausschneiden, zusammen auf ein neues Blatt kleben und weitermalen, bevor ihr es ausmalt.

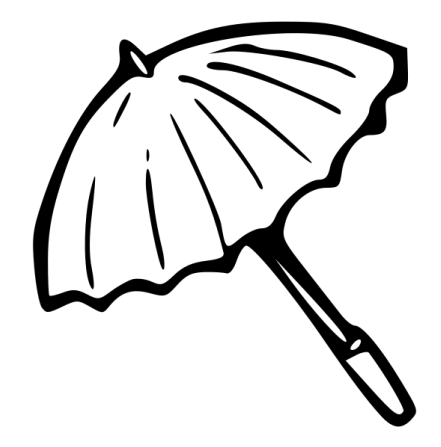

## fächerverbindend, Medien Seite 2/2